### **Paso 1**

Ingresas con las credenciales de defecto

usuario: **admin** clave: **Admin123!**

Confirmas el recaptcha respetando las Mayúsculas Minúsculas

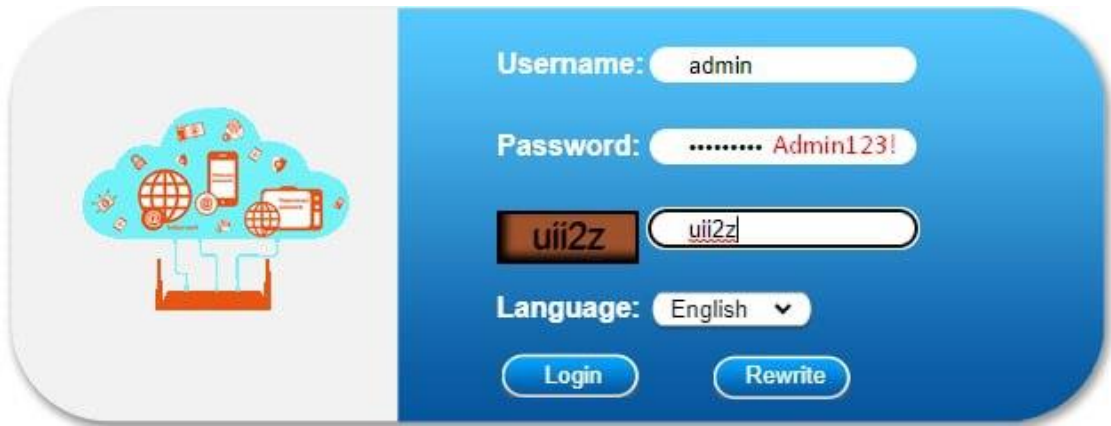

#### **Paso 2**

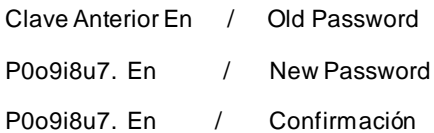

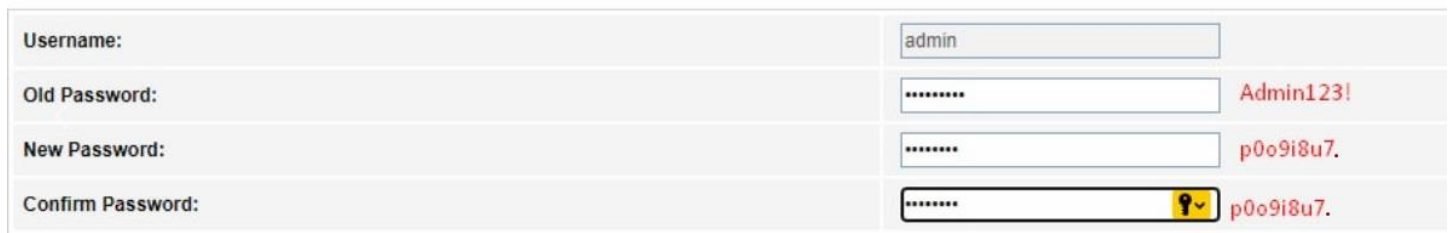

# **Paso 3**

Ingresamos con las nuevas credenciales

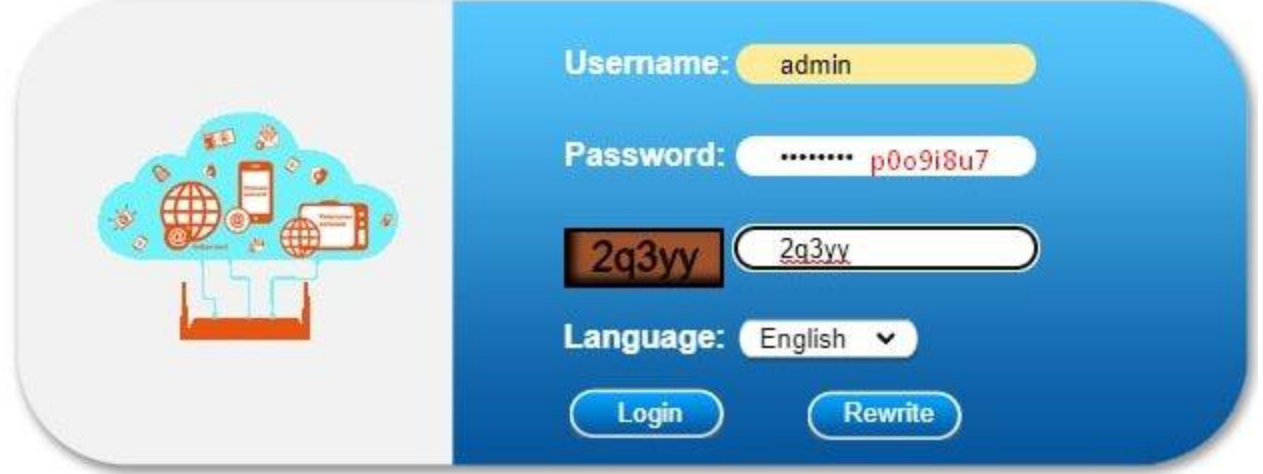

#### **Paso 4**

#### Nos localizamos en Network

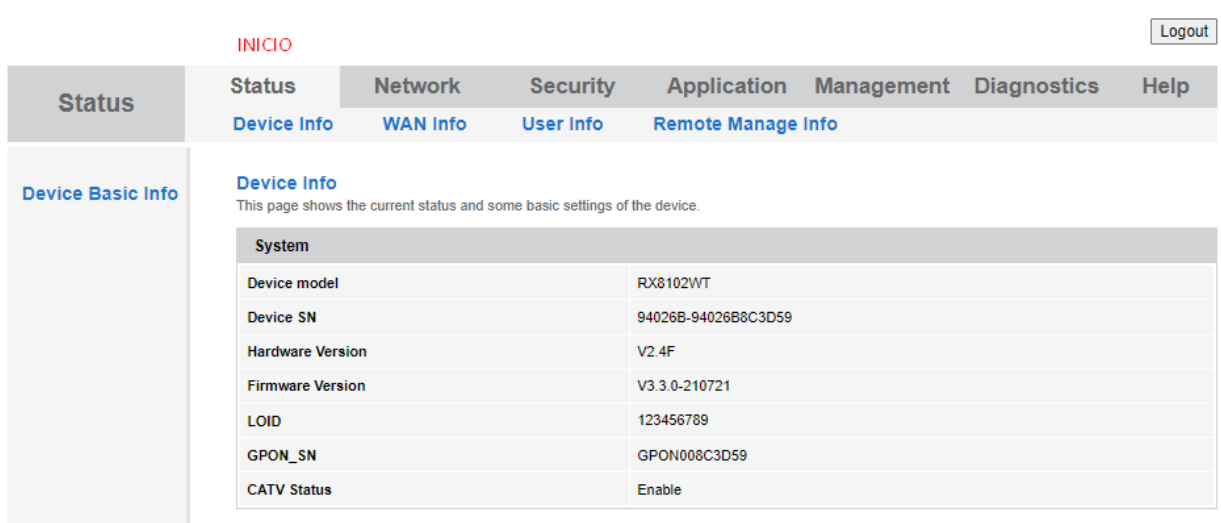

### **Paso 5**

#### Procedemos con la configuración normal

**Status Network Security** Application **Management Diagnostics** Help **Network** Internet **Bind Settings** LAN  $2.4G$ **TR069** QoS Time Route **WAN Configuration** Internet **NAT Config** 1\_INTERNET\_R\_VID\_V **Connectin Name:**  $\mathbf{1}$  $\sqrt{2}$  MODE ROUTE **Mode** Route **IP Version:**  $|$ <sub>lpv4</sub>  $\overline{\mathbf{v}}$ Get address via ISP **DHCP DHCP** Get static address via ISP **Static** Use PPPoE PPPoE Enable NAT: **■ ACTIVO Ø** ACTIVO Enable Vlan: 1000 PREGUNTAR AL OPERADOR Vlan ID:  $\overline{\phantom{0}}$ 802.1p: MTU: 1500  $\bullet$  Enable **Request DNS:** O Disable Primary DNS: **Secondary DNS:** Enable QoS:  $\overline{\mathbf{v}}$  INTERNET Service Mode: INTERNET Disable<br>LAN<br>DHCP: **Binding Port:**  $\Box$  Port\_1 Port\_2 Wireless(SSID1) Wireless(SSID2) Wireless(SSID3) Wireless(SSID4)

Note, Wan connection does't share bind ports, the last bind action will override previous bind settings!

#### Logout

 $\rightarrow$ 

# **Paso 6 ( CONFIGURACION DEL WIFI )**

## Network > 2.4G > WLAN Basic

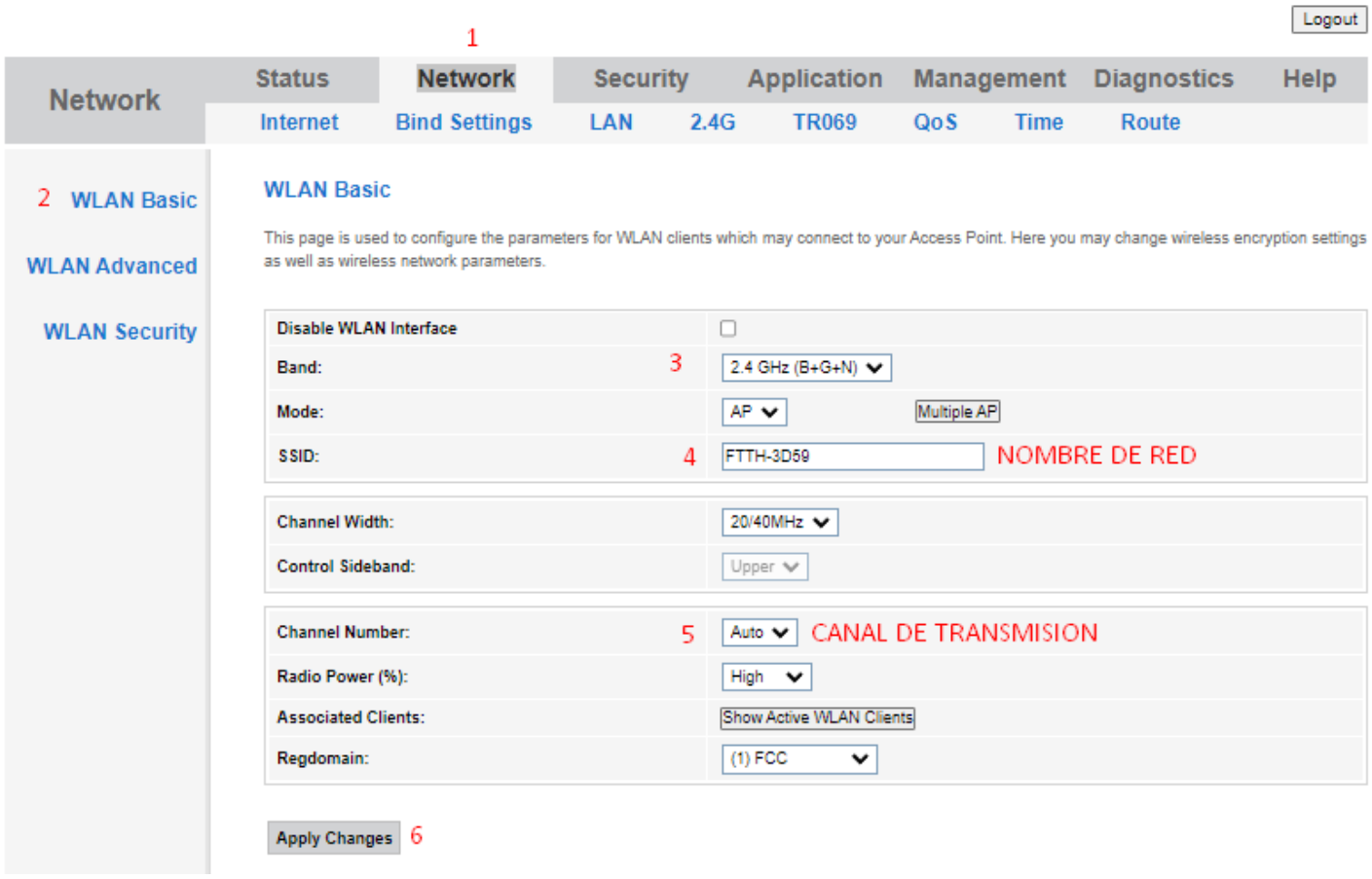

Network > 2.4G > WLAN Security

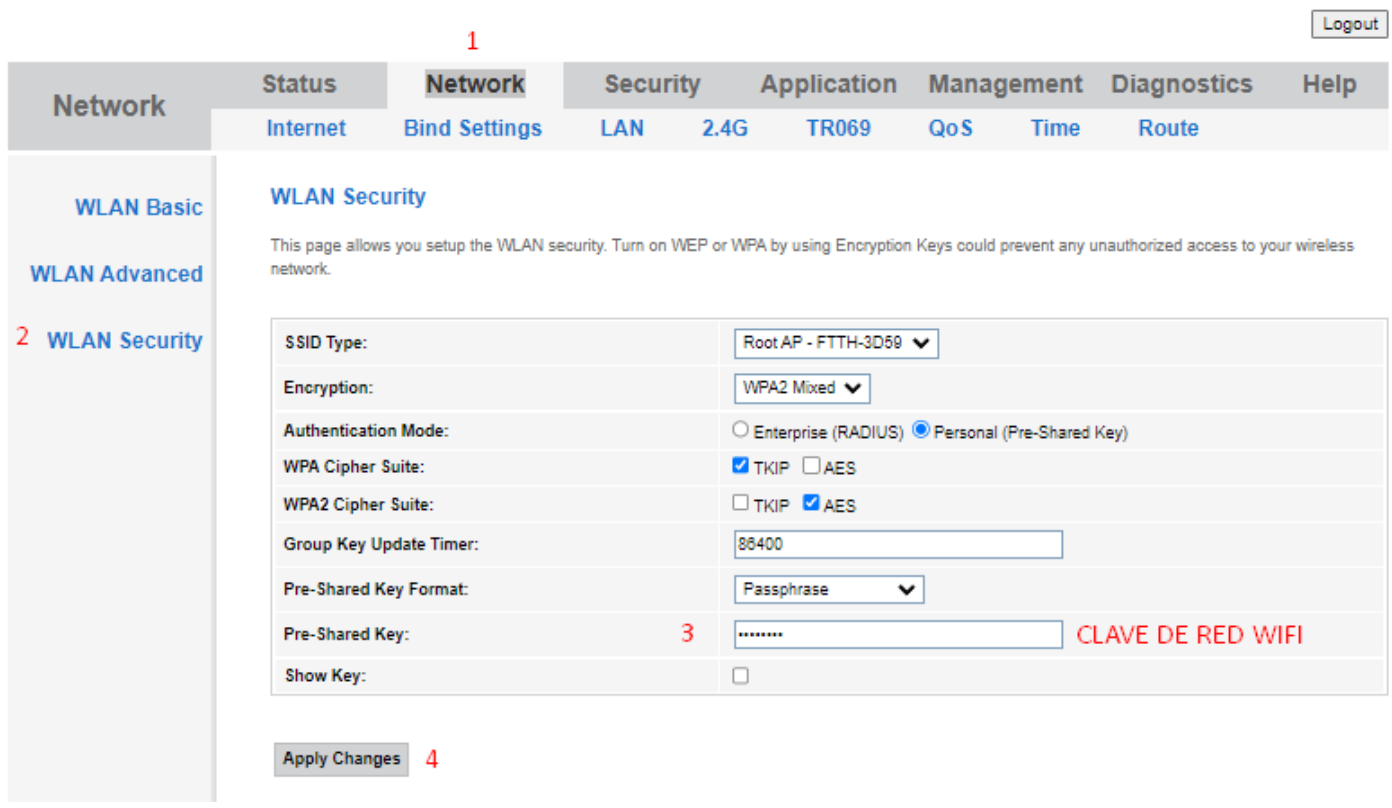